## Working with Files in Citrix

Date: August 29, 2018 Primary Contributor: Kyra Cox, Systems Specialist

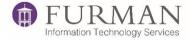

## Saving a New File

1. To save a new file in Citrix, select **File -> Save As** from the application window.

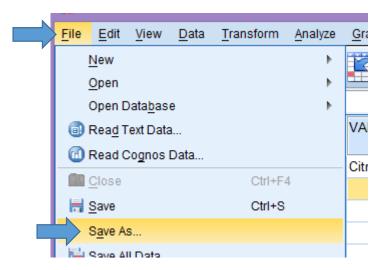

2. Using the drop down arrow, choose the drive "username (\\fustore\fucloud)(H:)"

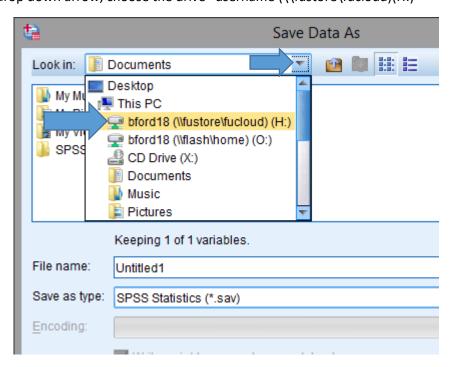

3. Double click the "Documents" folder.

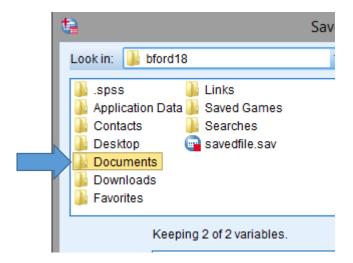

## Open a Previously Save File

1. Inside your application, choose File -> Open

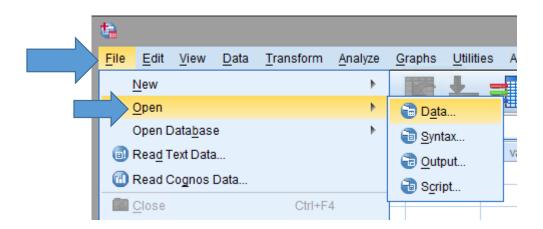

2. From the Open window, use the drop down arrow to select "username (\\fustore\fucloud)(H:)"

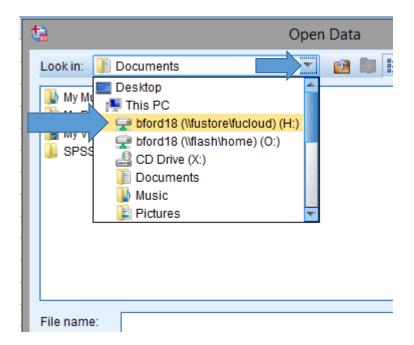

3. Double click the Documents folder.

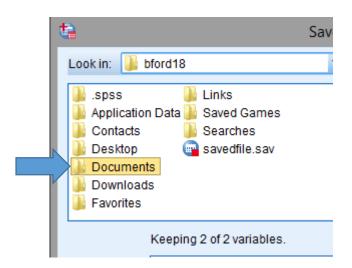

4. Click your file, then "Open."

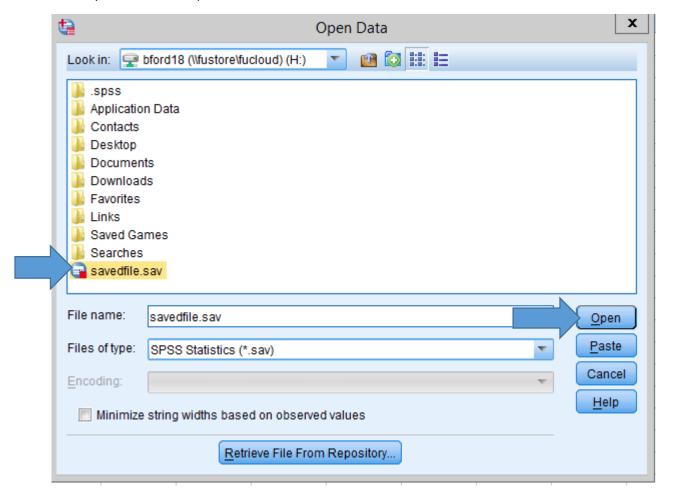

## Transfer a File to the Virtual Environment

1. Download the file you need to your computer.

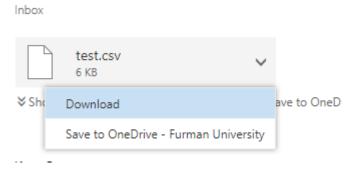

2. Open a web browser to the following address: <a href="http://fustore.furman.edu/file">http://fustore.furman.edu/file</a>, login with your personal Furman Username and Password.

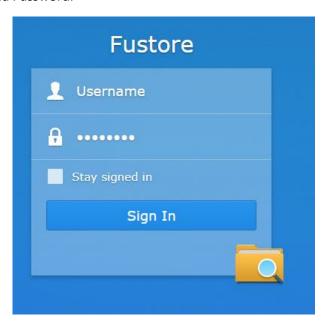

3. Click FUCloud -> Double click the folder that matches your username.

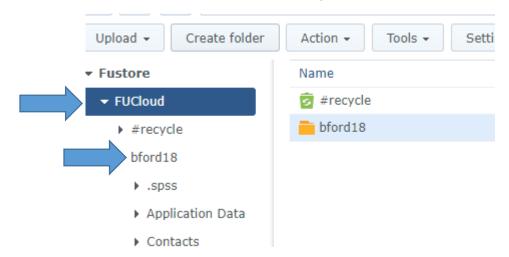

4. Then click the option for "Documents"

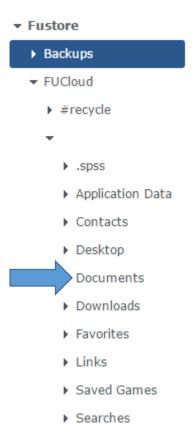

5. Click the "Upload" button and choose "Upload – Skip," navigate to the file you download in Step 1.

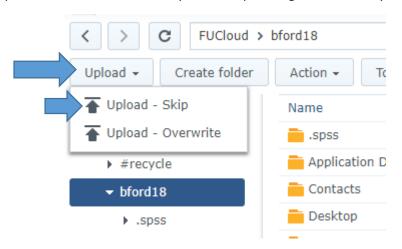